## **BAB V**

# **IMPLEMENTASI DAN PENGUJIAN SISTEM**

#### **5.1 IMPLEMENTASI**

Pada bab ini akan dijelaskan tentang batasan implementasi pada Aplikasi Pemesanan Barang pada PT.Nipsea Paint and Chemicals Berbasis Web. Implementasi sistem adalah prosedur yang dilakukan untuk menyelesaikan desain yang ada dalam dokumen desain sistem yang disetujui dan menguji, menginstal, memulai, serta menggunakan sistem yang baru atau sistem yang diperbaiki. Adapun bentuk-bentuk perangkat lunak yang akan diimplementasikan terdiri dari implementasi input dan output.

#### **5.1.1 Hak Akses Pelanggan**

#### **1. Tampilan Halaman Login Pelanggan**

Pelanggan didaftarkan oleh admin sebagai member sistem. Pelanggan dapat melakukan pemesanan produk cat yang tersedia di PT.Nipsea Paint and Chemicals dengan melakukan login member terlebih dahulu dengan memasukkan username dan password. Tampilan menu login pelanggan pada sistem yang dibangun dapat dilihat pada gambar berikut ini :

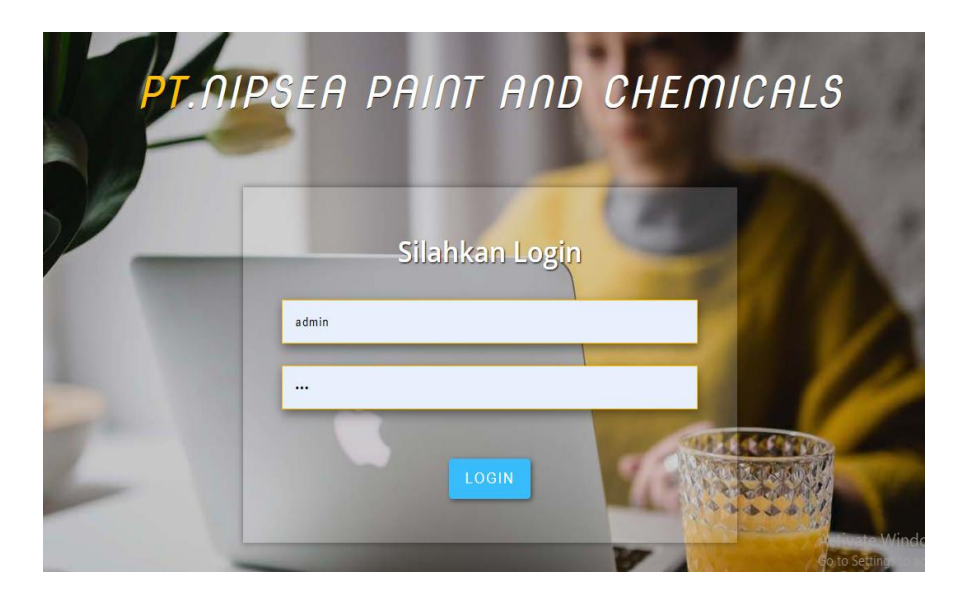

**Gambar 5.1 Tampilan Menu Login Pelanggan**

## **2. Tampilan Menu Utama Pelanggan**

Setelah berhasil melakukan login member, maka member akan masuk kedalam halaman utama sistem hak akses pelanggan untuk melakukan pemesanan produk cat sesuai kebutuhan mereka. Tampilan menu utama pelanggan dapat dilihat pada gambar berikut ini :

| PT.NIPSEA PAINT AND           |                        |    |                               |                                                   |                    |             |                               | Keluar            |
|-------------------------------|------------------------|----|-------------------------------|---------------------------------------------------|--------------------|-------------|-------------------------------|-------------------|
| Transaksi baru<br>$\Omega$    | <b>CHEMICALS</b>       |    |                               | סוווח דווח האט וויהר דוווווט טוטרוט פומווומרטמטרט |                    |             | Data<br>Hutang                | Data<br>Transaksi |
| Data Pesanan                  |                        |    |                               |                                                   |                    |             |                               |                   |
| Transaksi Belum<br>同<br>Lunas | Show 10 $\div$ entries |    |                               |                                                   |                    | Search:     |                               |                   |
| Transaksi Selesai             | Foto                   | Ť. | $\uparrow \downarrow$<br>Kode | îĮ.<br><b>Nama</b>                                | îΨ<br><b>Harga</b> | <b>Stok</b> | $\uparrow \downarrow$<br>Aksi | î l               |
| <b>Akun</b>                   |                        |    | 3212TX1502                    | Q-Luc 20 Kg - Blue White                          | 63.000             | $-24$       | Pesan                         |                   |
| $\vdash$ Keluar               |                        |    | 3212tx1505                    | Q-luc 20 Kg - White                               | 63.000             | 12          | Pesan                         |                   |
|                               |                        |    | 3012tx616                     | Kimex 20 Kg - Cream                               | 85.000             | $-5$        | Pesan                         |                   |
|                               |                        |    | 4858AXNP9102                  | Platone 8000 1 Kg - Putih                         | 59,000             | 34          | Pesan                         |                   |
|                               |                        |    | 4858AXNP600                   | Platone 8000 1 Kg - Vermilio                      | 59,000             | 30          | Pesan                         |                   |

**Gambar 5.2 Tampilan Menu Utama Pelanggan**

## **3. Tampilan Menu Transaksi Baru**

Menu transaksi baru adalah menu yang digunakan pelanggan untuk melakukan transaksi pemesanan produk cat di PT.Nipsea Paint and Chemicals. Tampilan menu transaksi baru dapat dilihat pada gambar berikut ini :

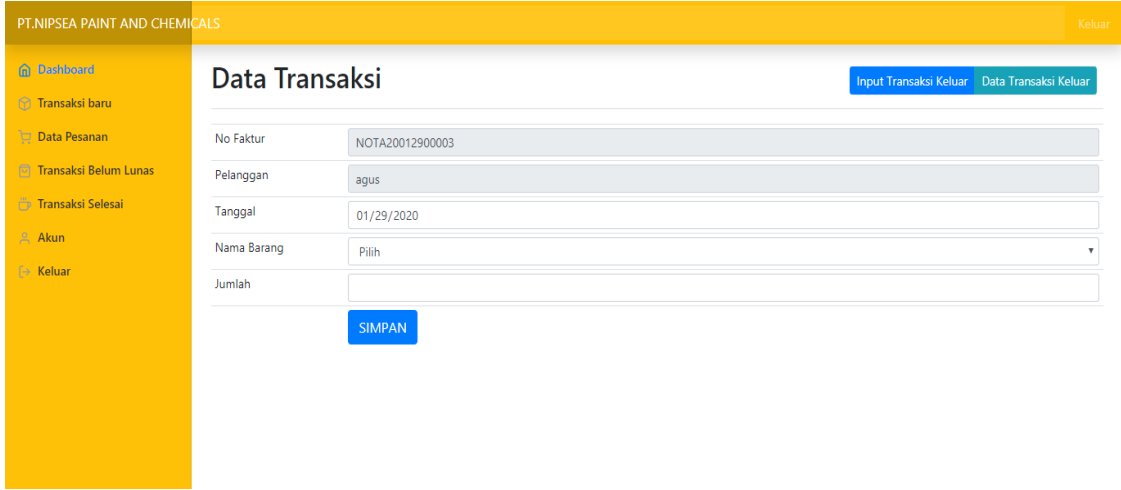

**Gambar 5.3 Tampilan Menu Transaksi Baru**

## **4. Tampilan Menu Data Pesanan**

Menu data pesanan adalah menu yang digunakan pelanggan untuk melihat detail data pemesanan produk cat yang dilakukan sebelumnya. Tampilan halaman menu data pesanan dapat dilihat pada gambar berikut ini :

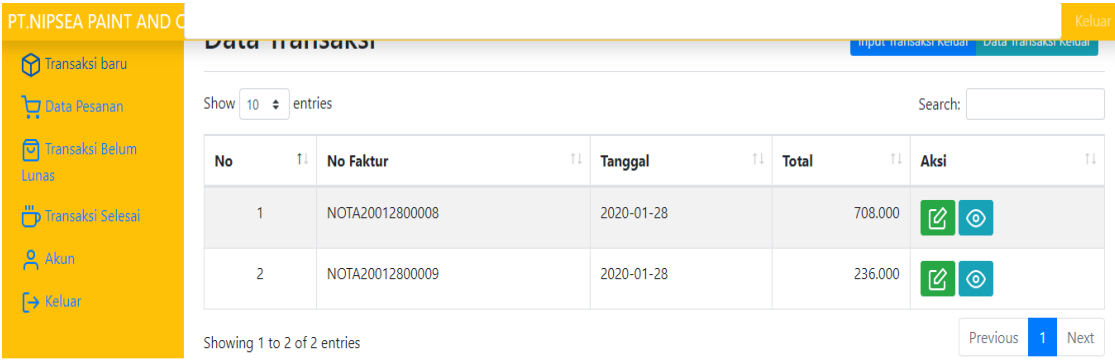

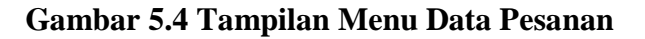

# **5. Tampilan Menu Transaksi Belum Lunas**

Menu transaksi belum lunas adalah menu yang digunakan pelanggan untuk melihat detail data transaksi pemesanan produk cat yang belum lunas atau masih hutang. Tampilan menu transaksi belum lunas dapat dilihat pada gambar berikut ini :

| PT.NIPSEA PAINT AND C               |                  |                        |                        |                      |                        |                                 |              |                                                    |         | Keluar         |
|-------------------------------------|------------------|------------------------|------------------------|----------------------|------------------------|---------------------------------|--------------|----------------------------------------------------|---------|----------------|
| <sup>1</sup> Transaksi baru         |                  | <b>Data Hansansı</b>   |                        |                      |                        |                                 |              | <b>IMPUL HANSAKSI NERJAH PRAGA HANSAKSI NERJAH</b> |         |                |
| Data Pesanan                        |                  | Show 10 $\div$ entries |                        |                      |                        |                                 |              | Search:                                            |         |                |
| লি<br>Transaksi Belum<br>Lunas      | No <sup>↑↓</sup> | Foto <sup>1</sup>      | <b>No Faktur</b><br>Πļ | Tanggal <sup>1</sup> | Pelanggan <sup>1</sup> | TJ.<br><b>Nama Barang</b>       | <b>Harga</b> | Jumlah <sup>1</sup>                                | Total 1 | Aksi 1         |
| Transaksi Selesai                   | 1                |                        | NOTA20012600006        | $2020 - 01 -$<br>26  | Hendri                 | Platone 8000 1 Kg -<br>Vermilio | 61.000       | 1                                                  | 61.000  | $\circledcirc$ |
| <b>Akun</b><br>$\rightarrow$ Keluar | $\overline{a}$   |                        | NOTA20012600007        | 2020-01-<br>26       | Hendri                 | Platone 8000 1 Kg -<br>Vermilio | 61.000       | $\overline{4}$                                     | 244.000 | $\circ$        |
|                                     | 3                |                        | NOTA20012600007        | $2020 - 01 -$<br>26  | Hendri                 | Q-luc 20 Kg - White             | 65           | $\overline{4}$                                     | 260     | $\circledcirc$ |
|                                     | 4                |                        | NOTA20012800008        | 2020-01-<br>28       | Hendri                 | Platone 8000 1 Kg - Putih       | 59.000       | 12                                                 | 708.000 | $\circ$        |
|                                     | 5                |                        | NOTA20012800009        | $2020 - 01 -$<br>28  | Hendri                 | Platone 8000 1 Kg - Putih       | 59.000       | 4                                                  | 236.000 | $\circledcirc$ |

**Gambar 5.5 Tampilan Menu Transaksi Belum Lunas**

#### **6. Tampilan Menu Transaksi Selesai**

Menu transaksi selesai adalah menu yang digunakan pelanggan untuk melihat detail data transaksi pemesanan produk cat yang sudah lunas atau selesai pembayarannya. Tampilan halaman menu transaksi selesai dapat dilihat pada gambar berikut ini :

| PT.NIPSEA PAINT AND C             |                | <b>Data Hansarsı</b>        |                        |                      |           |                                 |     |                    | <b>Iliput Halisaksi Neluai - Data Halisaksi Neluai -</b> |          | Keluar         |
|-----------------------------------|----------------|-----------------------------|------------------------|----------------------|-----------|---------------------------------|-----|--------------------|----------------------------------------------------------|----------|----------------|
| ൹<br>Transaksi baru               |                |                             |                        |                      |           |                                 |     |                    |                                                          |          |                |
| Data Pesanan                      |                | Show 10 $\div$ entries      |                        |                      |           |                                 |     |                    | Search:                                                  |          |                |
| 同<br>Transaksi Belum<br>Lunas     | No 1           | Foto 1                      | îļ<br><b>No Faktur</b> | Tanggal <sup>1</sup> | Pelanggan | <b>Nama Barang</b>              | î l | Harga <sup>1</sup> | Jumlah <sup>11</sup>                                     | Total 1  | Aksi 1         |
| 冎<br>Transaksi Selesai            | $\overline{1}$ |                             | NOTA20012600006        | $2020 - 01 -$<br>26  | Hendri    | Platone 8000 1 Kg -<br>Vermilio |     | 61.000             | $\overline{1}$                                           | 61.000   | $\circledcirc$ |
| <b>2</b> Akun<br>$\mapsto$ Keluar | $\overline{2}$ |                             | NOTA20010500001        | $2020 - 01 -$<br>26  | Hendri    | Platone 8000 1 Kg -<br>Vermilio |     | 61.000             | $\mathbf{1}$                                             | 61.000   | $\circledcirc$ |
|                                   | $\overline{3}$ |                             | NOTA20012600007        | $2020 - 01 -$<br>26  | Hendri    | Platone 8000 1 Kg -<br>Vermilio |     | 61.000             | $\overline{4}$                                           | 244.000  | $\circledcirc$ |
|                                   | $\overline{4}$ |                             | NOTA20012600007        | $2020 - 01 -$<br>26  | Hendri    | Q-luc 20 Kg - White             |     | 65                 | $\overline{4}$                                           | 260      | $\circledcirc$ |
|                                   |                | Showing 1 to 4 of 4 entries |                        |                      |           |                                 |     |                    |                                                          | Previous | <b>Next</b>    |

**Gambar 5.6 Tampilan Menu Transaksi Selesai**

# **7. Tampilan Menu Akun**

Menu akun adalah menu yang digunakan pelanggan untuk mengedit data akun mereka. Tampilan halaman menu akun dapat dilihat pada gambar berikut ini:

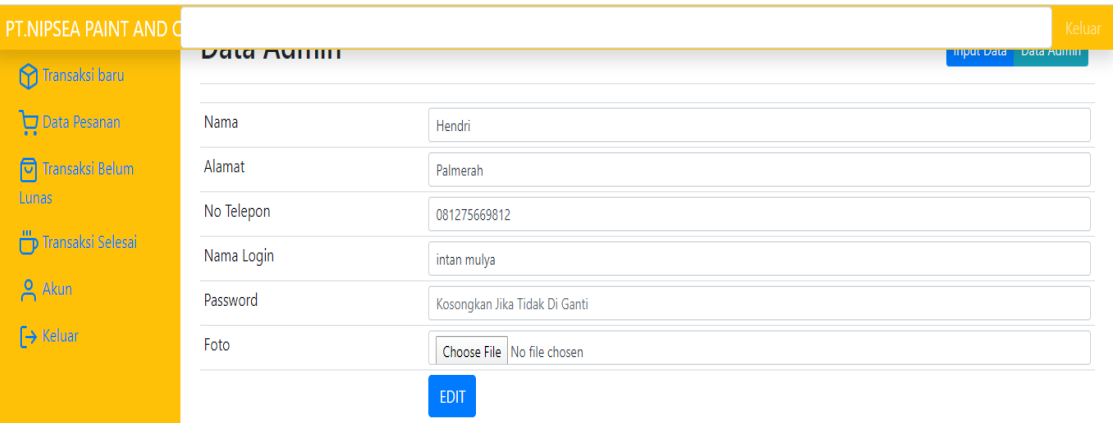

**Gambar 5.7 Tampilan Menu Akun**

#### **5.1.2 Hak Akses Administrator**

### **1. Tampilan Halaman Login Administrator**

Tampilan login administrator digunakan oleh administrator website untuk dapat masuk ke halaman admin sistem dengan cara memasukkan username dan password admin sesuai dengan data admin yang telah tersimpan dalam database. Kemudian klik tombol Login untuk dapat masuk/login ke halaman administrator sistem. Tampilan halaman login administrator dapat dilihat pada gambar berikut ini :

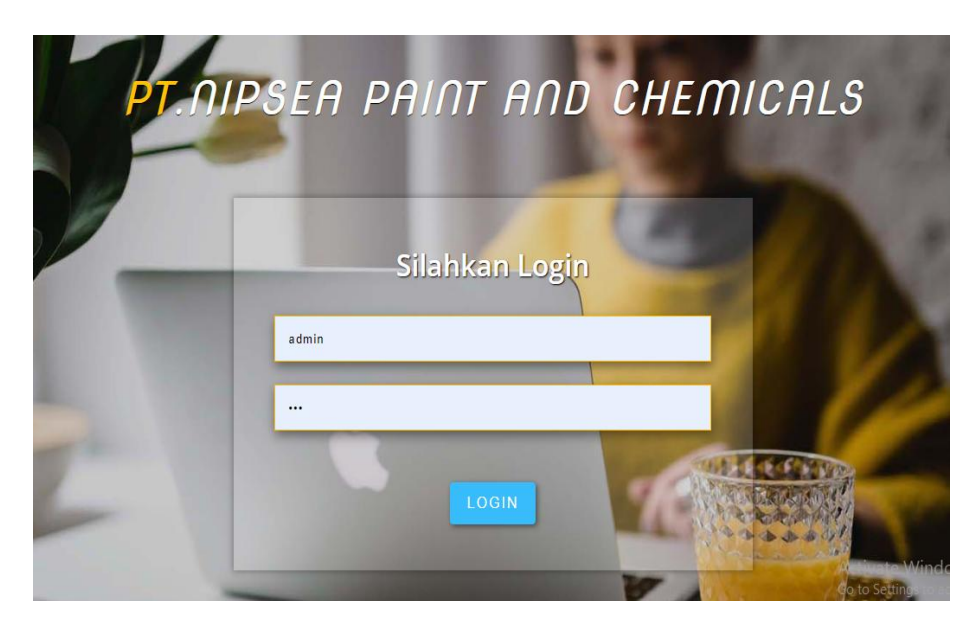

**Gambar 5.8 Tampilan Halaman Login Administrator**

## **2. Tampilan Menu Utama Administrator**

Menu utama merupakan menu yang pertama kali muncul setelah admin login ke sistem. Setelah login, anda dapat memulai manipulasi data dengan beberapa pilihan menu yang disediakan. Menu yang dapat diakses admin ialah menu data admin, data pelanggan, Kategori Produk, Produk, Produk Masuk, Data Pesanan, Transaksi Belum Lunas, Transaksi Selesai, Akun, Laporan, dan Keluar. Tampilan Menu Utama Administrator dapat dilihat pada gambar berikut ini :

| <b>PT.NIPSEA PAINT AND O</b> |                             |                                     |                       |                  |                    | Keluar                    |  |  |  |
|------------------------------|-----------------------------|-------------------------------------|-----------------------|------------------|--------------------|---------------------------|--|--|--|
| <b>2</b> Data Admin          |                             | <b>בסנטו דוש ווואוסט וסאוט וואט</b> |                       |                  |                    | Data Hutang Data Hansaksi |  |  |  |
| <b>(+ Data Pelanggan</b>     |                             | Show $10 \div$ entries<br>Search:   |                       |                  |                    |                           |  |  |  |
| Kategori Produk<br>v         | 11<br>No                    | 1I<br><b>No Faktur</b>              | î l<br><b>Tanggal</b> | îĮ.<br>Pelanggan | î↓<br><b>Total</b> | 1l<br>Aksi                |  |  |  |
| <b>Produk</b>                | $\overline{1}$              | NOTA20010500001                     | 2020-01-26            | Hendri           | 61.000             |                           |  |  |  |
| Produk Masuk                 |                             |                                     |                       |                  |                    | $\circ$                   |  |  |  |
| ∺ Data Pesanan               | Showing 1 to 1 of 1 entries |                                     |                       |                  |                    | Previous<br>Next          |  |  |  |
| <b>E Transaksi Belum</b>     |                             |                                     |                       |                  |                    |                           |  |  |  |
| Lunas                        |                             |                                     |                       |                  |                    |                           |  |  |  |
| <b>E Transaksi Selesai</b>   |                             |                                     |                       |                  |                    |                           |  |  |  |
| <b>Akun</b>                  |                             |                                     |                       |                  |                    |                           |  |  |  |

**Gambar 5.9 Tampilan Menu Utama Administrator**

## **3. Tampilan Menu Admin**

# **a. Tampilan Sub Menu Data Admin**

Adapun tampilan menu data admin dapat dilihat pada gambar berikut :

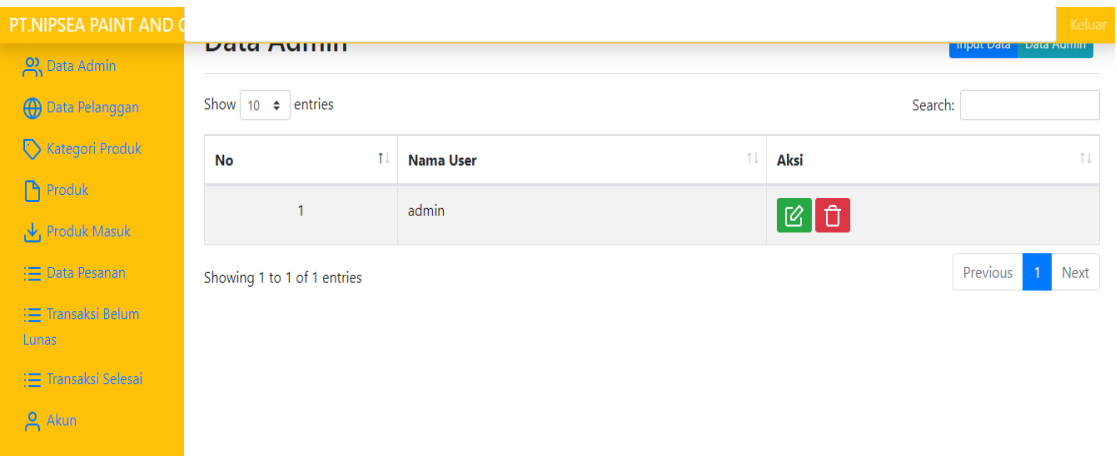

# **Gambar 5.10 Tampilan Sub Menu Data Admin**

Adapun tampilan menu input admin dapat dilihat pada gambar berikut :

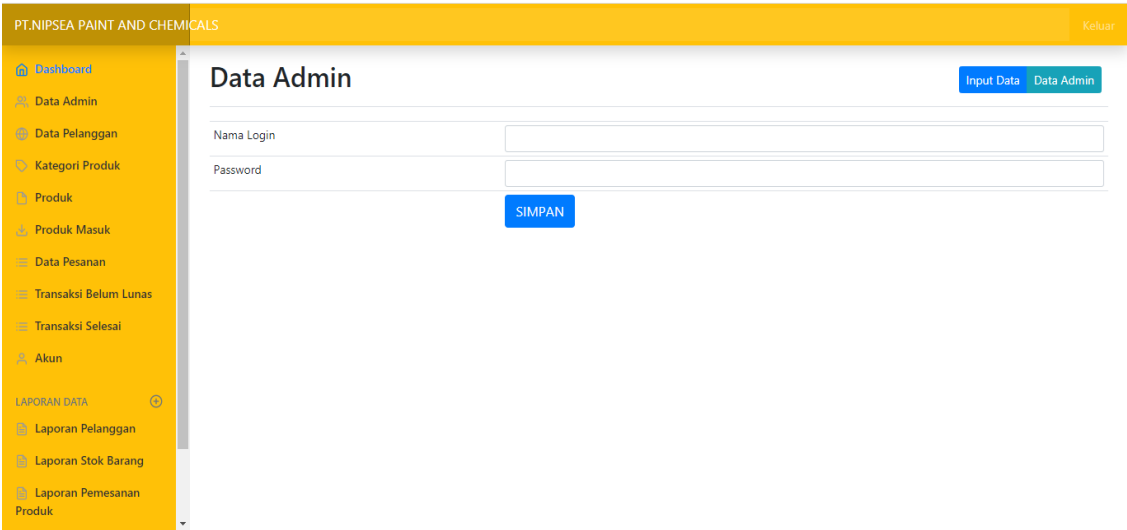

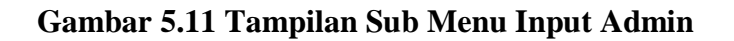

# **4. Tampilan Menu Pelanggan**

## **a. Tampilan Sub Menu Data Pelanggan**

Adapun tampilan sub menu data Pelanggan dapat dilihat pada gambar berikut :

| PT.NIPSEA PAINT AND (                      |                             |                                   |                      |                   | Keluar<br>imput Data - Data relanggan     |  |  |  |  |
|--------------------------------------------|-----------------------------|-----------------------------------|----------------------|-------------------|-------------------------------------------|--|--|--|--|
| 2, Data Admin                              | Data i cianyyan             |                                   |                      |                   |                                           |  |  |  |  |
| <b>(1)</b> Data Pelanggan                  |                             | Show 10 $\div$ entries<br>Search: |                      |                   |                                           |  |  |  |  |
| Kategori Produk                            | T.<br>No                    | 1J<br><b>Nama</b>                 | î l<br><b>Alamat</b> | îŧ.<br>No Telepon | 1J<br><b>Aksi</b>                         |  |  |  |  |
| Produk                                     | 1                           | Hendri                            | Palmerah             | 081275669812      | C   O                                     |  |  |  |  |
| No Produk Masuk<br>{ <b>□</b> Data Pesanan | $\overline{2}$              | Andre                             | Simpang Rimbo        | 0811435647        | C   D                                     |  |  |  |  |
| <b>E Transaksi Belum</b>                   |                             |                                   |                      |                   |                                           |  |  |  |  |
| <b>Lunas</b>                               | 3                           | Tommy                             | kasang jaya          | 0823567699        | <b>d</b>                                  |  |  |  |  |
| 1 Transaksi Selesai                        | 4                           | <b>Budi</b>                       | <b>Talang Banjar</b> | 085322765409      | $\boxed{C}$ $\boxed{D}$                   |  |  |  |  |
| $2$ Akun<br>$\sim$                         | Showing 1 to 4 of 4 entries |                                   |                      |                   | Previous<br><b>Next</b><br>$\overline{1}$ |  |  |  |  |

**Gambar 5.12 Tampilan Sub Menu Data Pelanggan**

Adapun tampilan sub menu input Pelanggan dapat dilihat pada gambar berikut :

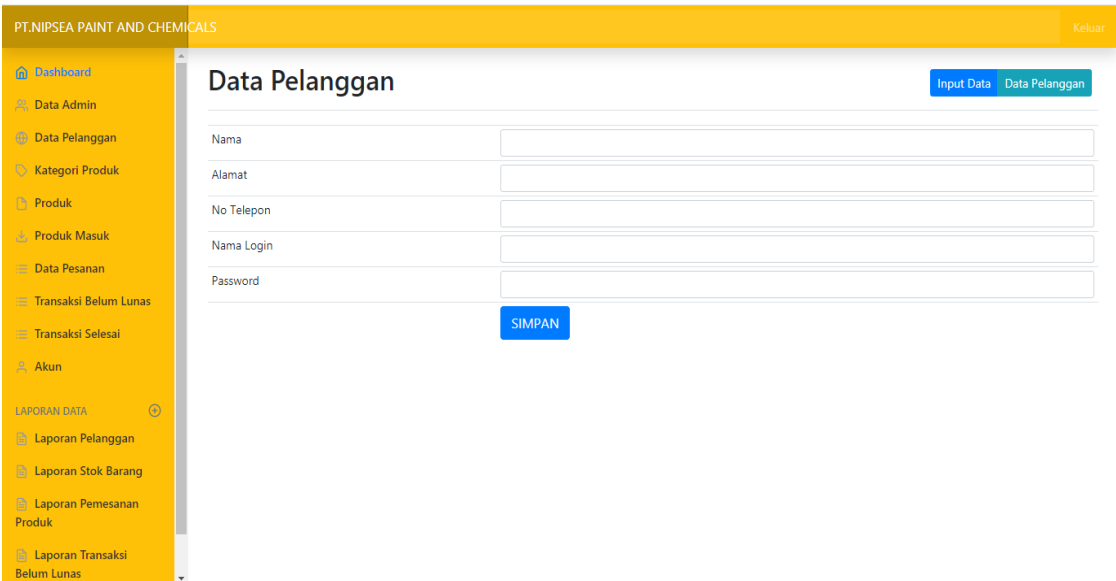

**Gambar 5.13 Tampilan Sub Menu Input Pelanggan**

# **5. Tampilan Menu Kategori Produk**

# **a. Tampilan Sub Menu Data Kategori Produk**

Adapun tampilan sub menu data Kategori Produk dapat dilihat pada gambar berikut :

| PT.NIPSEA PAINT AND                               |                             |               |   |                                       | Keluar                                    |
|---------------------------------------------------|-----------------------------|---------------|---|---------------------------------------|-------------------------------------------|
| <b>P.</b> Data Admin                              | <b>Data Ratcholl</b>        |               |   |                                       | input Kategori – Data Kategori –          |
| <b>(1)</b> Data Pelanggan                         | Show 10 $\div$ entries      |               |   | Search:                               |                                           |
| Kategori Produk                                   | 11<br><b>No</b>             | Nama Kategori | N | Aksi                                  | î l                                       |
| Produk                                            | $\mathbf{1}$                | Rumah         |   |                                       |                                           |
| $\sqrt{\Psi}$ , Produk Masuk                      |                             |               |   |                                       |                                           |
| <b>E Data Pesanan</b>                             | $\overline{2}$              | Outdor        |   | $\boxed{6}$ t                         |                                           |
| <b>E Transaksi Belum</b><br>Lunas                 | 3                           | <b>Umum</b>   |   | $ \mathfrak{C} $ û $ $                |                                           |
| <b>E Transaksi Selesai</b>                        | 4                           | Minyak        |   | $\boxed{\text{C}}$ $\boxed{\text{D}}$ |                                           |
| <b>Akun</b><br>$\bigoplus$<br><b>Laporan Data</b> | Showing 1 to 4 of 4 entries |               |   |                                       | <b>Next</b><br>Previous<br>$\overline{1}$ |

**Gambar 5.14 Tampilan Sub Menu Data Kategori Produk**

# **b. Tampilan Sub Menu Input Kategori Produk**

Adapun tampilan sub menu input Kategori Produk dapat dilihat pada gambar berikut :

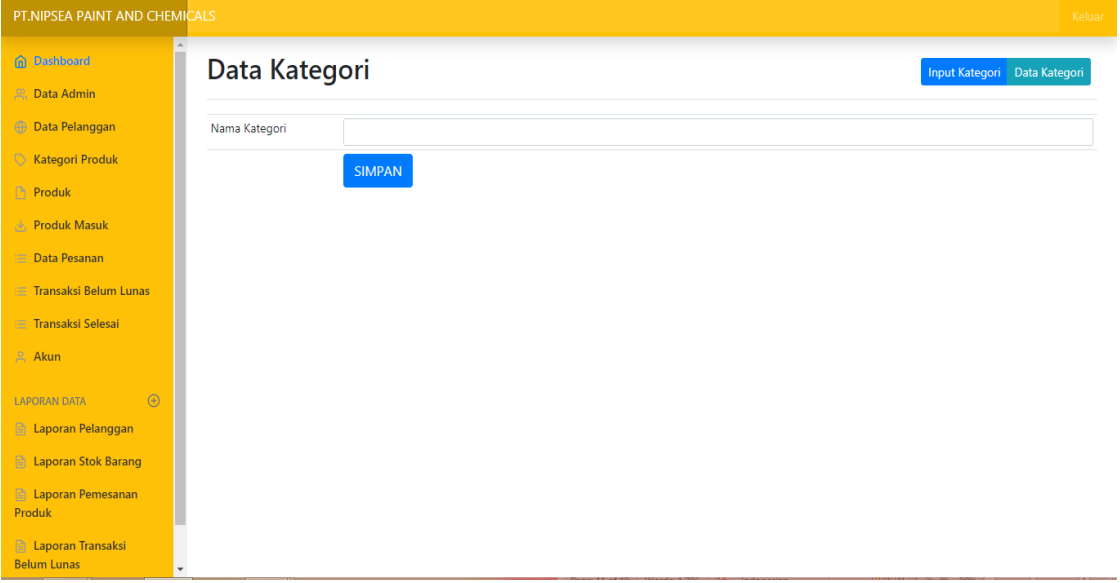

**Gambar 5.15 Tampilan Sub Menu Input Kategori Produk**

## **6. Tampilan Menu Produk**

### **a. Tampilan Sub Menu Data Produk**

Adapun tampilan sub menu data Produk dapat dilihat pada gambar berikut:

| PT.NIPSEA PAINT AND O                       |                                            |     |              |                              |                                       |                          | Keluar<br><b>IIIput produk Data produk</b> |
|---------------------------------------------|--------------------------------------------|-----|--------------|------------------------------|---------------------------------------|--------------------------|--------------------------------------------|
| 2, Data Admin                               | <b>Data Product</b>                        |     |              |                              |                                       |                          |                                            |
| <b>(A)</b> Data Pelanggan                   | Show 10 $\div$ entries                     |     |              |                              |                                       | Search:                  |                                            |
| Kategori Produk<br>⇖                        | $\uparrow \downarrow$<br><b>No</b><br>Foto | TJ. | n.<br>Kode   | <b>Nama</b>                  | $\uparrow \downarrow$<br>TJ.<br>Harga | T<br><b>Stok</b>         | 1I.<br>Aksi                                |
| n<br>Produk<br>Produk Masuk                 | 1                                          |     | 3212TX1502   | Q-Luc 20 Kg - Blue White     | 63.000                                | 25                       | 8 û                                        |
| { <b>□ Data Pesanan</b>                     | 2                                          |     | 3212tx1505   | Q-luc 20 Kg - White          | 63.000                                | 6                        | øb.                                        |
| <b>E</b> Transaksi Belum<br>Lunas           | 3                                          |     | 3012tx616    | Kimex 20 Kg - Cream          | 85,000                                | 20                       | a   a                                      |
| { <b>=</b> Transaksi Selesai<br><b>Akun</b> | 4                                          |     | 4858AXNP9102 | Platone 8000 1 Kg - Putih    | 59,000                                | 34                       | ිර <mark> </mark> ම                        |
| $\Theta$<br><b>Laporan Data</b>             | 5                                          |     | 4858AXNP600  | Platone 8000 1 Kg - Vermilio | 59.000                                | 30                       | e   ti                                     |
| <b>A</b> Laporan<br>Pelanggan               | 6                                          |     | 3012TXBS9102 | Kimex 20 Kg - Putih          | 85.000                                | 15<br>A at the search of | $\mathbb{C}$ o                             |

**Gambar 5.16 Tampilan Sub Menu Data Produk**

# **b. Tampilan Sub Menu Input Produk**

Adapun tampilan sub menu input Produk dapat dilihat pada gambar berikut :

| PT.NIPSEA PAINT AND CHEMICALS                                |              |                            |                           | Keluar |
|--------------------------------------------------------------|--------------|----------------------------|---------------------------|--------|
| <b>G</b> Dashboard                                           | Data produk  |                            | Input produk  Data produk |        |
| <sup>22</sup> , Data Admin<br><b>B</b> Data Pelanggan        | Kode Produk  |                            |                           |        |
| Kategori Produk                                              | Nama Barang  |                            |                           |        |
| <b>Produk</b>                                                | kategori     | Pilih                      |                           |        |
| <b>J.</b> Produk Masuk<br>$\equiv$ Data Pesanan              | Harga        |                            |                           |        |
| Transaksi Belum Lunas                                        | Stok<br>Foto |                            |                           |        |
| $\equiv$ Transaksi Selesai                                   | Modal        | Choose File No file chosen |                           |        |
| $A$ Akun                                                     |              | <b>SIMPAN</b>              |                           |        |
| $\odot$<br><b>LAPORAN DATA</b><br><b>E</b> Laporan Pelanggan |              |                            |                           |        |
| <b>E</b> Laporan Stok Barang                                 |              |                            |                           |        |

**Gambar 5.17 Tampilan Sub Menu Input Produk**

## **7. Tampilan Menu Produk Masuk**

#### **a. Tampilan Sub Menu Data Produk Masuk**

Adapun tampilan sub menu data Produk Masuk dapat dilihat pada gambar

# berikut:

| <b>PT.NIPSEA PAINT AND</b>               |                             |                             |                      |                           |                     |                                               | Keluar |
|------------------------------------------|-----------------------------|-----------------------------|----------------------|---------------------------|---------------------|-----------------------------------------------|--------|
| 2, Data Admin                            |                             | <b>DAIA I TUWAN IVIASUN</b> |                      |                           |                     | <b>Imput Frouuk Masuk - Data Frouuk Masuk</b> |        |
| <b>(1)</b> Data Pelanggan                | Show 10 $\div$ entries      |                             |                      |                           | Search:             |                                               |        |
| Kategori Produk                          | 11<br>No                    | 1I<br><b>No Faktur</b>      | ΤU<br><b>Tanggal</b> | î l<br><b>Nama Barang</b> | 1l<br><b>Jumlah</b> | Aksi                                          | -nu    |
| <sup>4</sup> Produk                      | f                           | M20012800003                | 2020-01-28           | Q-luc 20 Kg - White       | 12                  | $ E $ t                                       |        |
| No Produk Masuk                          |                             |                             |                      |                           |                     |                                               |        |
| <b>E Data Pesanan</b>                    | 2                           | M20012800002                | 2020-01-28           | Q-Luc 20 Kg - Blue White  | 15                  | 図面                                            |        |
| <b>E</b> Transaksi Belum<br><b>Lunas</b> | Showing 1 to 2 of 2 entries |                             |                      |                           |                     | Previous                                      | Next   |
| - : E Transaksi Selesai                  |                             |                             |                      |                           |                     |                                               |        |
| <b>2</b> Akun                            |                             |                             |                      |                           |                     |                                               |        |

**Gambar 5.18 Tampilan Sub Menu Data Produk Masuk**

# **b. Tampilan Sub Menu Input Produk Masuk**

Adapun tampilan sub menu input Produk Masuk dapat dilihat pada gambar

berikut :

| PT.NIPSEA PAINT AND CHEMICALS       |             |                   |  |                                      | Keluar |
|-------------------------------------|-------------|-------------------|--|--------------------------------------|--------|
| n Dashboard<br><b>2. Data Admin</b> |             | Data Produk Masuk |  | Input Produk Masuk Data Produk Masuk |        |
| <b>B</b> Data Pelanggan             | No Faktur   | M20012900001      |  |                                      |        |
| Kategori Produk                     | Tanggal     | 01/29/2020        |  |                                      |        |
| <b>Produk</b>                       | Nama Barang | Pilih             |  |                                      |        |
| Produk Masuk                        | Jumlah      |                   |  |                                      |        |
| <b>E</b> Data Pesanan               |             | <b>SIMPAN</b>     |  |                                      |        |
| <b>E</b> Transaksi Belum Lunas      |             |                   |  |                                      |        |
| <b>Transaksi Selesai</b>            |             |                   |  |                                      |        |
| $A$ kun                             |             |                   |  |                                      |        |
| $\odot$<br><b>LAPORAN DATA</b>      |             |                   |  |                                      |        |
| <b>E</b> Laporan Pelanggan          |             |                   |  |                                      |        |
| <b>El Laporan Stok Barang</b>       |             |                   |  |                                      |        |

**Gambar 5.19 Tampilan Sub Menu Input Produk Masuk**

# **8. Tampilan Menu Data Pesanan**

Adapun tampilan menu Data Pesanan dapat dilihat pada gambar berikut :

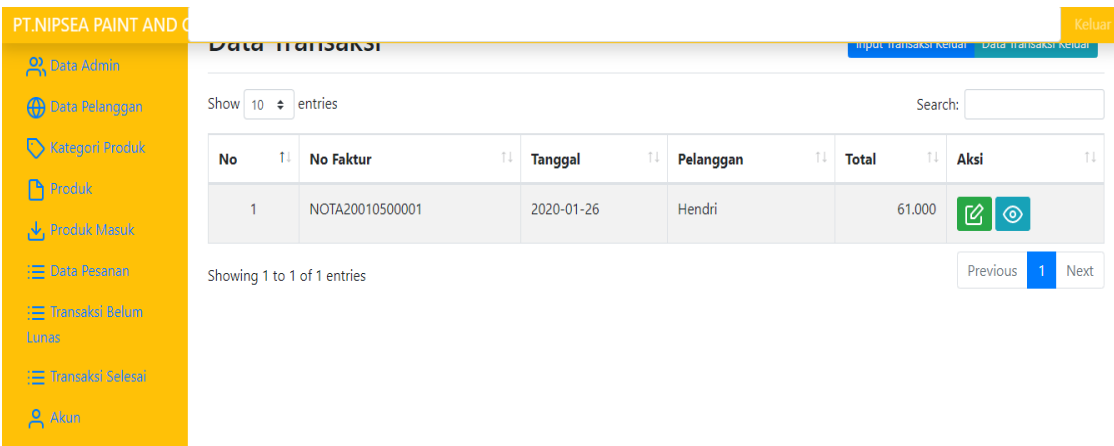

# **Gambar 5.20 Tampilan Menu Data Pesanan**

# **9. Tampilan Menu Transaksi Belum Lunas**

Adapun tampilan menu Transaksi Belum Lunas dapat dilihat pada gambar

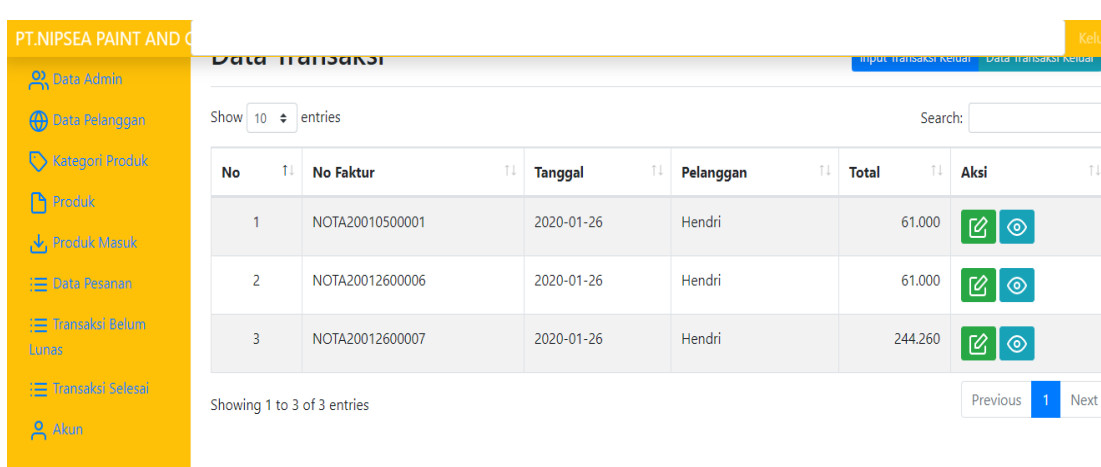

#### berikut :

**Gambar 5.21 Tampilan Menu Transaksi Belum Lunas**

#### **10. Tampilan Menu Transaksi Selesai**

Adapun tampilan menu Transaksi Selesai dapat dilihat pada gambar

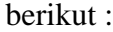

| PT.NIPSEA PAINT AND O                                                                                                    | Keluar                             |
|----------------------------------------------------------------------------------------------------|------------------------------------|
| <b>Data Hansarsı</b><br>imput namaksi Keluar - Data namaksi Keluar<br><b>2</b> Data Admin                                                                                                |                                    |
| Show 10 $\div$ entries<br>Search:<br><b>(+)</b> Data Pelanggan                                                                                                    |                                    |
| Kategori Produk<br>$\uparrow \downarrow$<br>$\uparrow \downarrow$<br>î l<br>$\uparrow \downarrow$<br>TU<br><b>No Faktur</b><br>Aksi<br><b>Tanggal</b><br>Pelanggan<br><b>Total</b><br>No | î↓                                 |
| Produk<br>Hendri<br>61.000<br>NOTA20010500001<br>2020-01-26<br>$\overline{1}$                                                                                                    |                                    |
| 囵<br>Produk Masuk                                                                                                    | $\circledcirc$                     |
| : i Data Pesanan<br>Showing 1 to 1 of 1 entries                                                                                                    | Previous<br>Next<br>$\overline{1}$ |
| ∶ Transaksi Belum                                                                                                    |                                    |
| Lunas                                                                                                    |                                    |
| 1 Transaksi Selesai                                                                                                    |                                    |
| <b>Akun</b>                                                                                                    |                                    |

**Gambar 5.22 Tampilan Menu Transaksi Selesai**

#### **5.2 TESTING / PENGUJIAN SISTEM**

Testing atau pengujian sistem adalah tahapan pengujian atau proses eksekusi sebuah program dengan maksud menemukan kesalahan atau error dengan melibatkan setiap kegiatan yang bertujuan untuk mengevaluasi atribut atau kemampuan dari suatu program atau sistem dan menentukan bahwa program tersebut telah memenuhi hasil yang dibutuhkan pengguna. Adapun testing / pengujian dari Aplikasi Pemesanan Barang pada PT.Nipsea Paint and Chemicals Berbasis Web yang dibangun dapat dilihat pada tabel berikut :

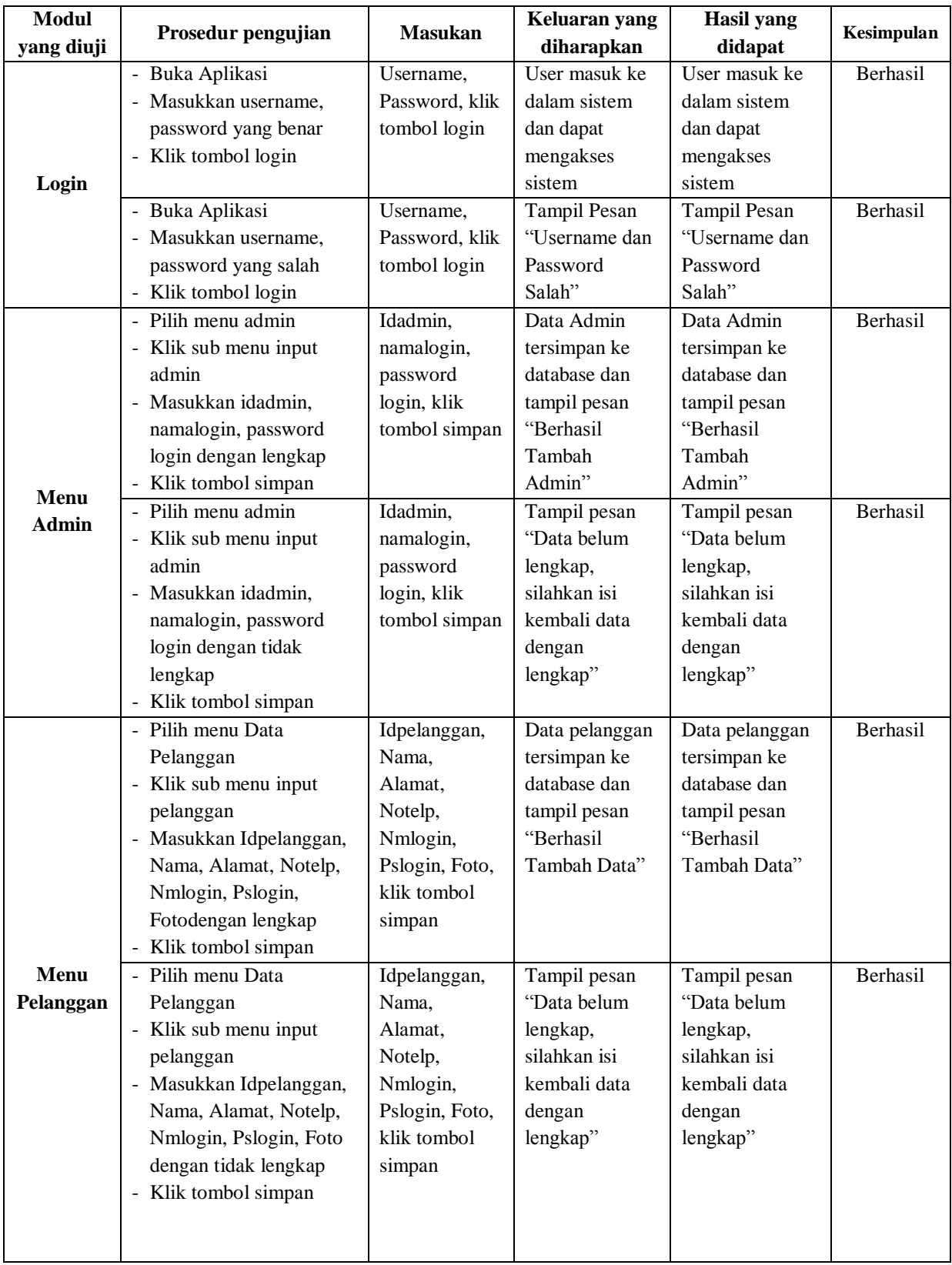

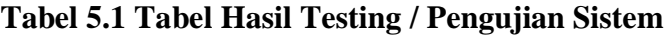

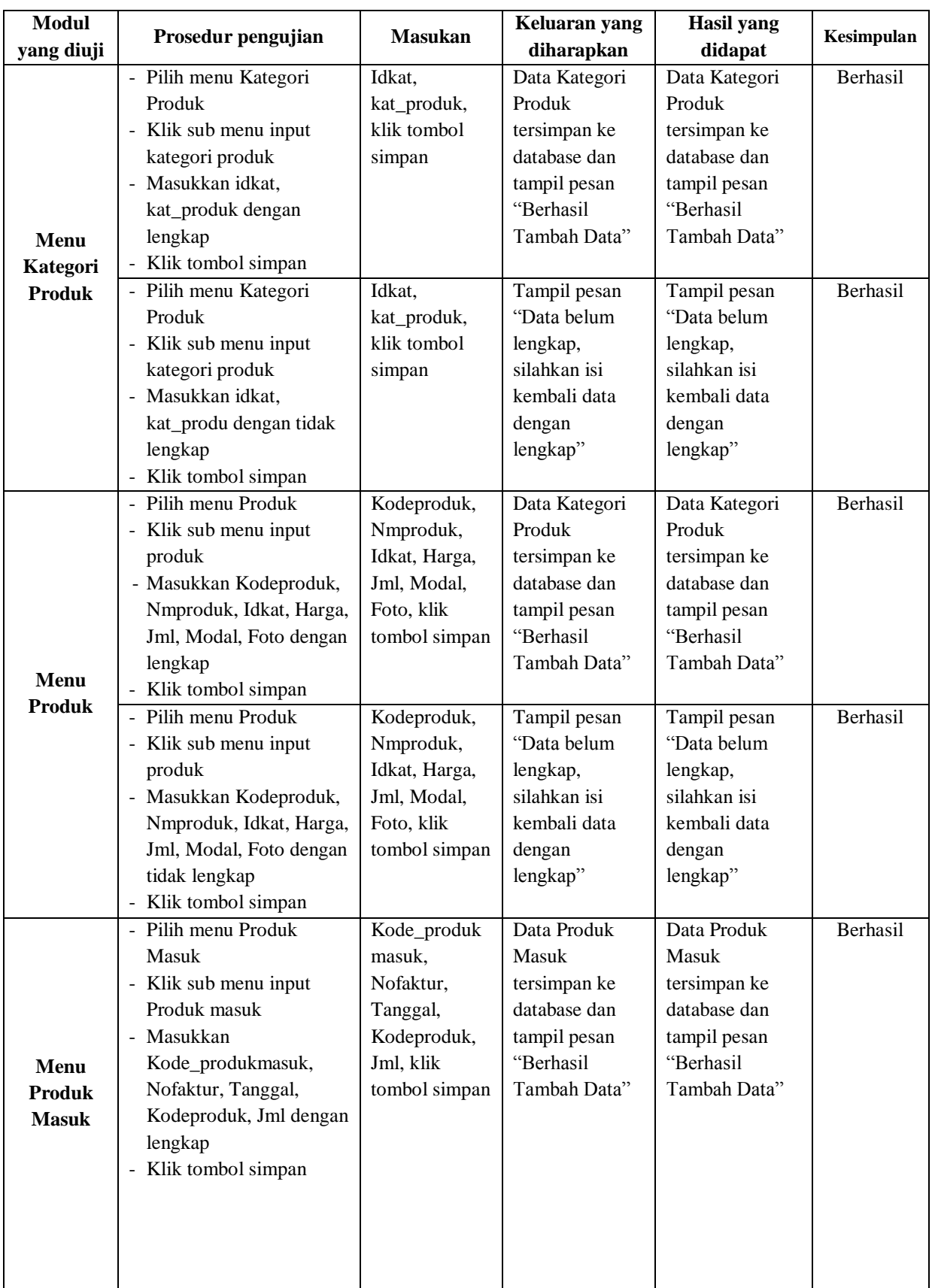

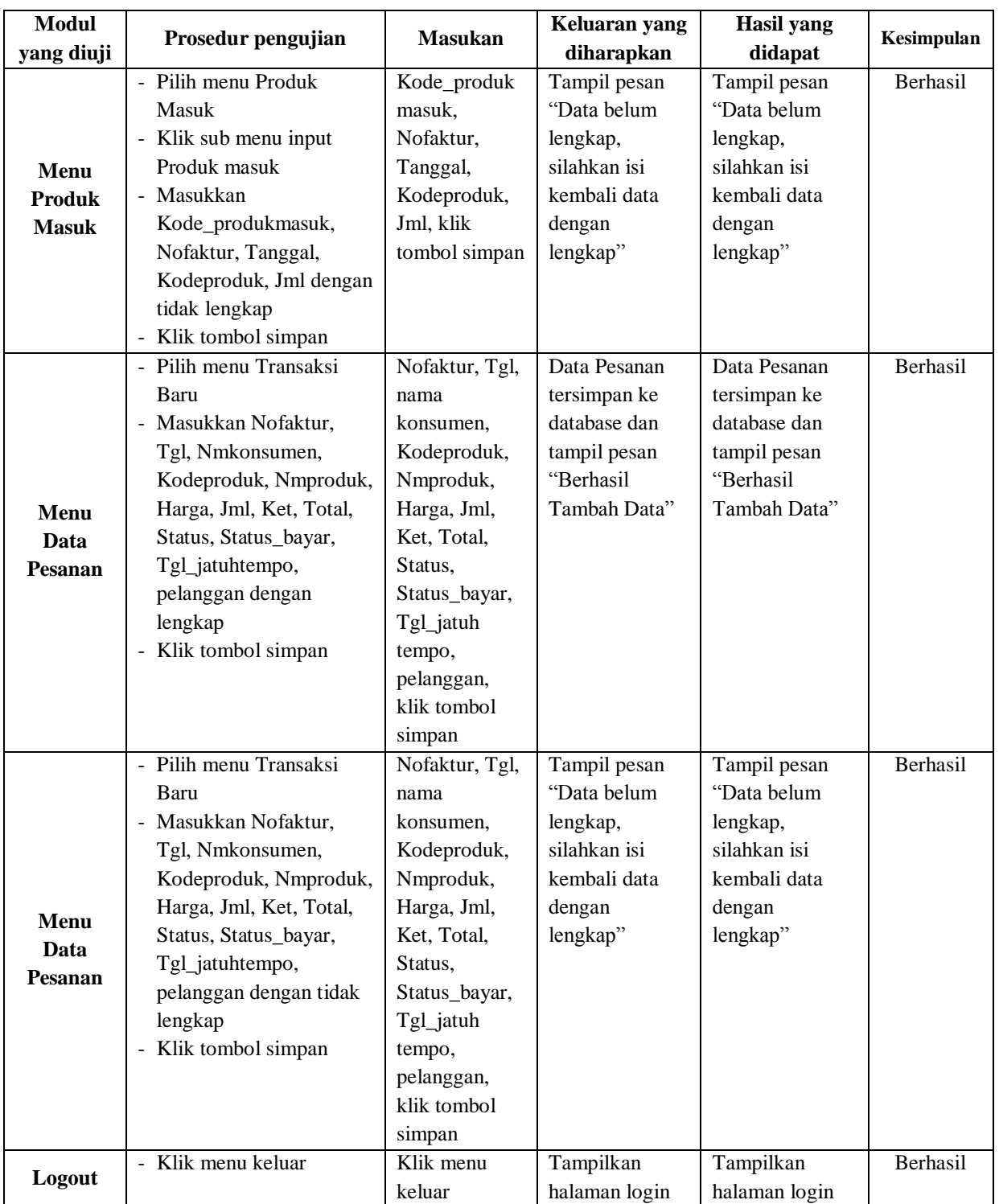

#### **5.3 ANALISIS HASIL YANG DICAPAI OLEH PERANGKAT LUNAK**

Pada bagian ini akan dijelaskan tentang hasil yang dapat dicapai oleh perangkat lunak yaitu Aplikasi Pemesanan Barang pada PT.Nipsea Paint and Chemicals Berbasis Web yang dibangun. Berdasarkan proses implementasi dan pengujian sistem, penulis dapat menyimpulkan kelebihan dari sistem yang dibangun, antara lain :

- 1. Sistem mampu memudahkan admin dalam manajemen pengolahan data penjualan barang yang meliputi proses pemesanan oleh pelanggan, pengakumulasian hutang pelanggan, informasi pengiriman barang, pengecekan persediaan stok barang, dan perekapan laporan bulanan yang semuanya dilakukan secara online.
- 2. Sistem mampu memudahkan pelanggan dalam melakukan pemesanan barang dan pengecekan jumlah hutang yang harus dilunasi secara online.